# **Przyspiesz działanie swojego sklepu na Black Week**

Poradnik IdoSell

#### W czasie Black Friday zapewne chcesz ściągnąć jak największy ruch do swojego sklepu.

Jednak wielu kupujących to spore obciążenie dla twojej strony.

**IdoSel**l zapewnia swoim klientom jak najlepszej jakości usługi i możesz mieć pewność, że w czasie peaków sprzedażowych, **twój sklep będzie cały czas dostępny.** Są jednak proste sposoby, które sprawią, że w okresie wzmożonego ruchu, twoja strona będzie działać jeszcze szybciej i bez zarzutu.

#### Skorzystaj z porad naszych

ekspertów. Poniżej znajdziesz dziewięć podpowiedzi, jak skonfigurować sklep, żeby na Black Friday działał jeszcze lepiej.

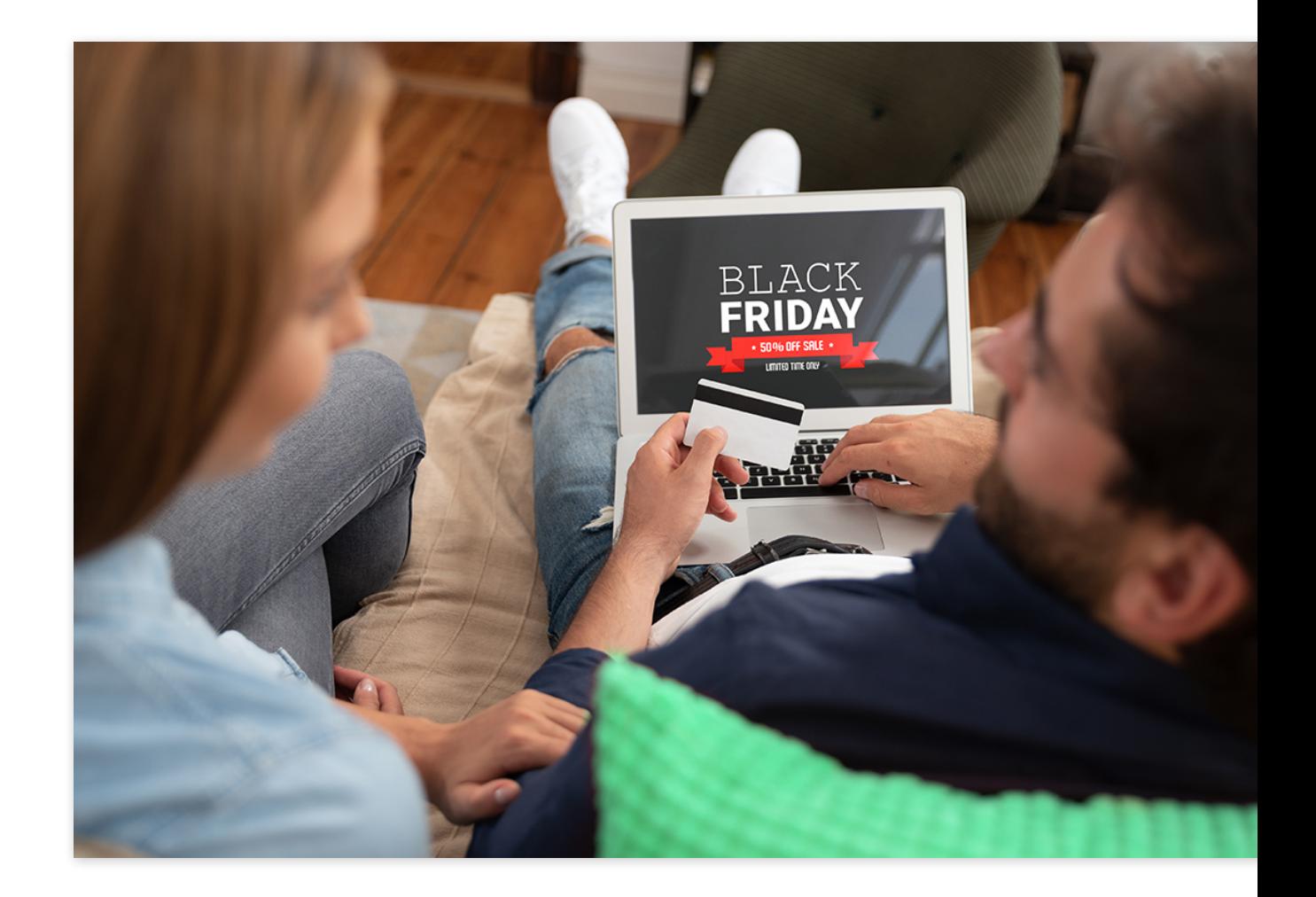

#### 1. Liczby towarów w hotspotach

Kiedy konfigurujesz rekomendacje towarów (dawniej Strefy hotspot) wyświetlane w sklepie, np. na stronie głównej, pamiętaj o ustawieniu racjonalnej liczby produktów, które chcesz pokazać. Jeśli wskażesz, że dana strefa ma prezentować towary z oznaczeniem "promocja", a po dodaniu zniżek na Black Friday będą ich tysiące, szybkość ładowania strony twojego sklepu może spaść.

Warto zatem rozważyć prezentację w strefie ograniczonej liczby towarów, na którą pozwala opcja "towary z podanego linka".

Opisane strefy rekomendacji konfigurujemy w MODERACJA > Działanie sklepu > Zarządzanie zachowaniem sklepu > Rekomendacje towarów (dawniej Strefy hotspot).

#### 2. Przyspieszenie ładowania stron za pomocą mechanizmu Cache

W ADMINISTRACJA > System > Akceleracja generowania stron (cache) znajdziesz statystyki dotyczące mechanizmu Cache HTML oraz zmienisz jego ustawienia. Jest to niezwykle ważny mechanizm, który pozwala na przyspieszenie ładowania stron. Dzięki niemu, kiedy kupujący wchodzi po raz pierwszy na daną podstronę twojego sklepu, jej cały kod jest zapisywany w pamięci podręcznej. Dlatego też kolejnemu użytkownikowi, który chce ją odwiedzić, nie jest ona na nowo generowana z bazy danych.

Upewnij się, że cache jest aktywny, a w razie wątpliwości zapraszamy do kontaktu z naszym Działem Wsparcia.

Jeśli chcesz dowiedzieć się więcej na temat cache, zajrzyj tutaj: [www.idosell.com/pl/infrastruktura](https://www.idosell.com/pl/infrastruktura-serwerowa-idosell/akceleracja-generowania-stron/konfiguracja-akceleracji-generowania-stron/)[serwerowa-idosell/akceleracja-generowania-](https://www.idosell.com/pl/infrastruktura-serwerowa-idosell/akceleracja-generowania-stron/konfiguracja-akceleracji-generowania-stron/) [-stron/konfiguracja-akceleracji](https://www.idosell.com/pl/infrastruktura-serwerowa-idosell/akceleracja-generowania-stron/konfiguracja-akceleracji-generowania-stron/)[generowania-stron/](https://www.idosell.com/pl/infrastruktura-serwerowa-idosell/akceleracja-generowania-stron/konfiguracja-akceleracji-generowania-stron/)

Informacja: Cache HTML to mechanizm cache najwyższego poziomu na stronach sklepu, zapisujący całą stronę HTML przy pierwszym wejściu na strony:

wyszukiwarki, menu, producentów, serii itp., w celu szybszej ich prezentacji dla kolejnych odwiedzających.

Rada: Zamiast wyłączać Cache HTML w panelu na dłużej, możesz kliknąć tutaj,  $\Omega$ aby wyłączyć go tylko dla aktywnej sesji. Żeby włączyć go ponownie kliknij tutaj.

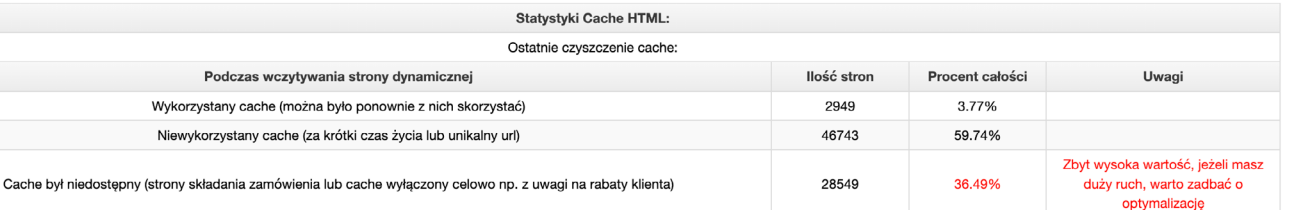

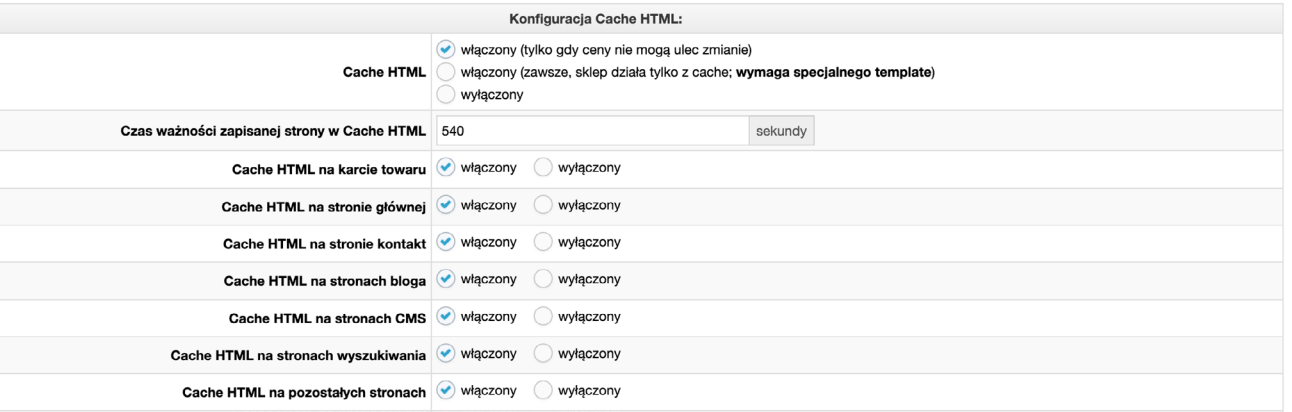

#### 3. Włączenie w snippetach dezaktywacji dodatku jeśli nie odpowiada po zadanym czasie

Jeżeli korzystasz z dodatków HTML i JavaScript, które łączą się z zewnętrznym serwerem, pomyśl o wyłączeniu ich, jeśli np. serwer nie odpowiada z powodu przeciążenia. W ustawieniach każdego dodatku znajdziesz opcję - Automatyczna kontrola i wyłączenie

tak – jeżeli w trzech próbach co najmniej jeden z podlinkowanych plików będzie otwierał się wolniej niż 2 sekundy, opcja "Aktywny" zostanie ustawiona na "nie". W następstwie system wyłączy/dezaktywuje taki dodatek przez zabezpieczenie, zostanie wysłany do obsługi sklepu komunikat systemowy.

MODERACJA > Wygląd sklepu > Dodatki HTML i JavaScript

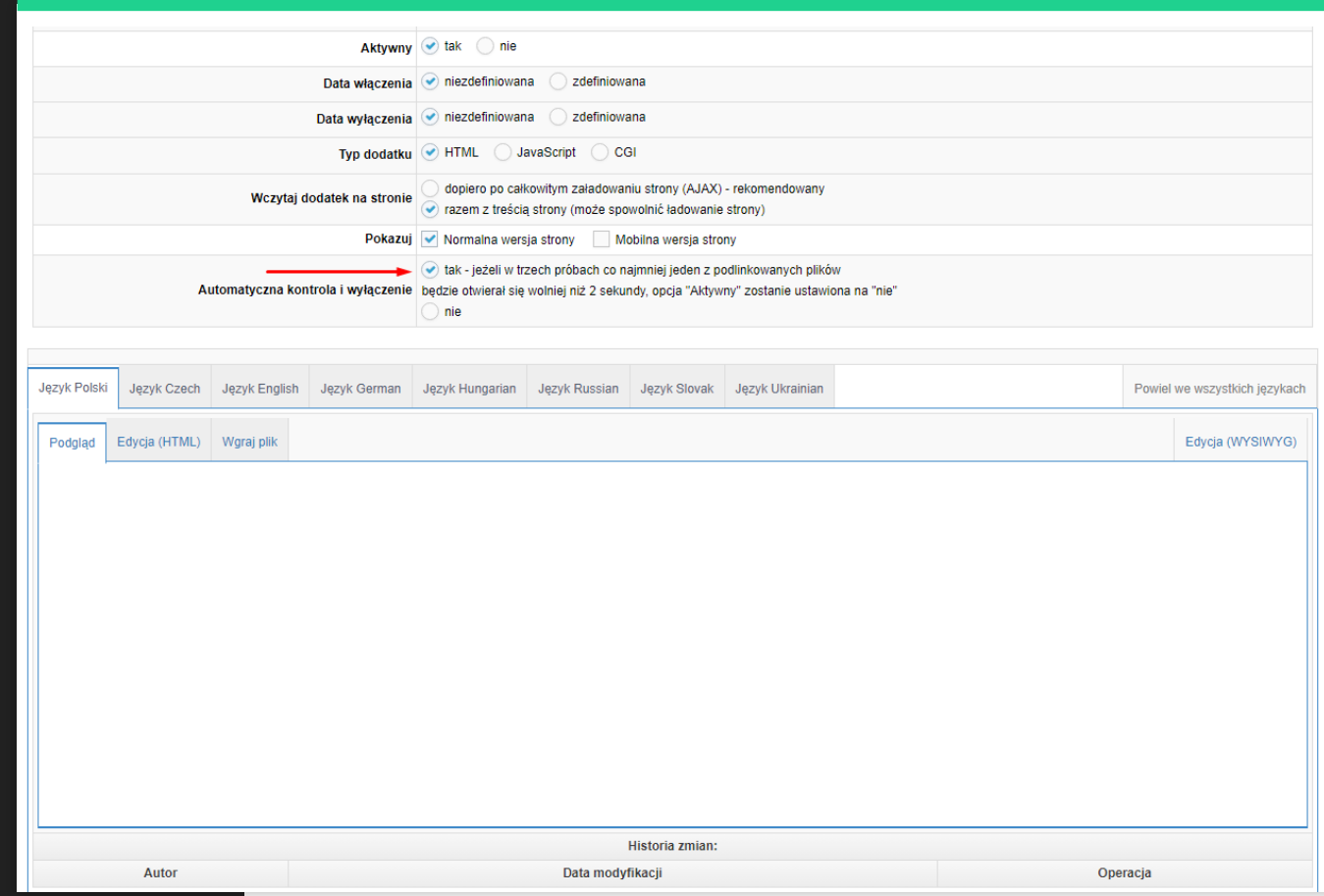

#### 4. Ograniczenie liczby filtrów w konkretnych węzłach

Najczęstszym błędem popełnianym przez merchantów przy konfiguracji sklepu jest zdefiniowanie filtrów domyślnych dla całego drzewa nawigacji. To sprawia, że podczas wyświetlania listy towarów, pomimo tego, że nie widzimy danego filtra, serwer i tak sprawdził, czy któryś z produktów nie posiada tego parametru. To zaś wydłuża czas wyświetlenia tej strony. Rozwiązaniem jest zdefiniowanie indywidualnych filtrów dla poszczególnych elementów menu.

#### MODERACJA > Menu i podstrony opisowe w masce > Menu1

a) Wybieramy domyślne ustawienia filtrowania i zostawiamy tylko te filtry, które będą miały zastosowanie do wszystkich węzłów menu i nie będą miały indywidualnie przypisanych filtrów.

b) Jeśli sprzedajesz różnorodny asortyment, każdy węzeł powinien mieć indywidualne ustawienia wyświetlania.

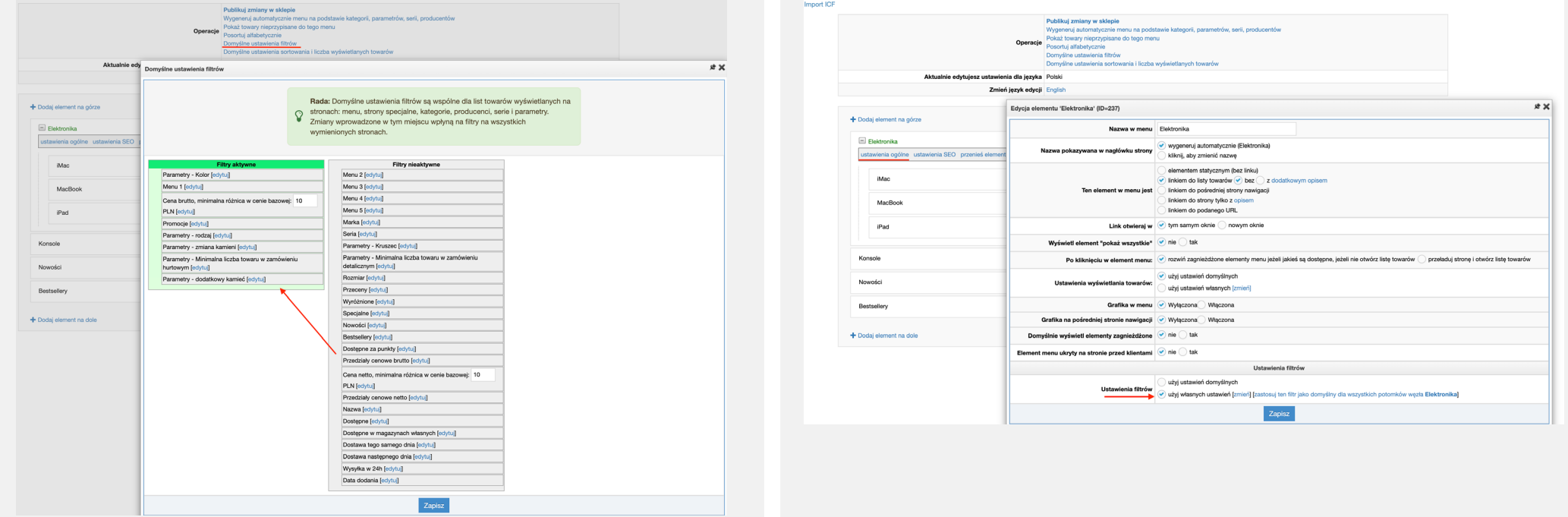

5. Wyłączenie podlinkowania głównych kategorii w sklepie lub ustawienie dla nich pośredniej strony nawigacji

Ważną kwestią, na którą należy zwrócić uwagę, jest ustalenie nadrzędnych elementów menu. Główne kategorie powinny wyświetlać się jako linki do pośredniej strony nawigacji lub nieklikalny elementem statyczny.

Klienci sklepu klikają bardzo często w nadrzędny element menu (główny) i widzą wtedy wszystkie produkty, które są przypisane bezpośrednio do niego i wszystkich jego potomków. To może prowadzić do wyświetlenia w wynikach bardzo dużej ilości towarów i zwiększenia liczby podstron, przez które klient musi przejść, aby znaleźć poszukiwany produkt – takie działanie nie tylko zmniejsza szybkość ładowania strony, ale może również negatywnie odbić się na konwersji.

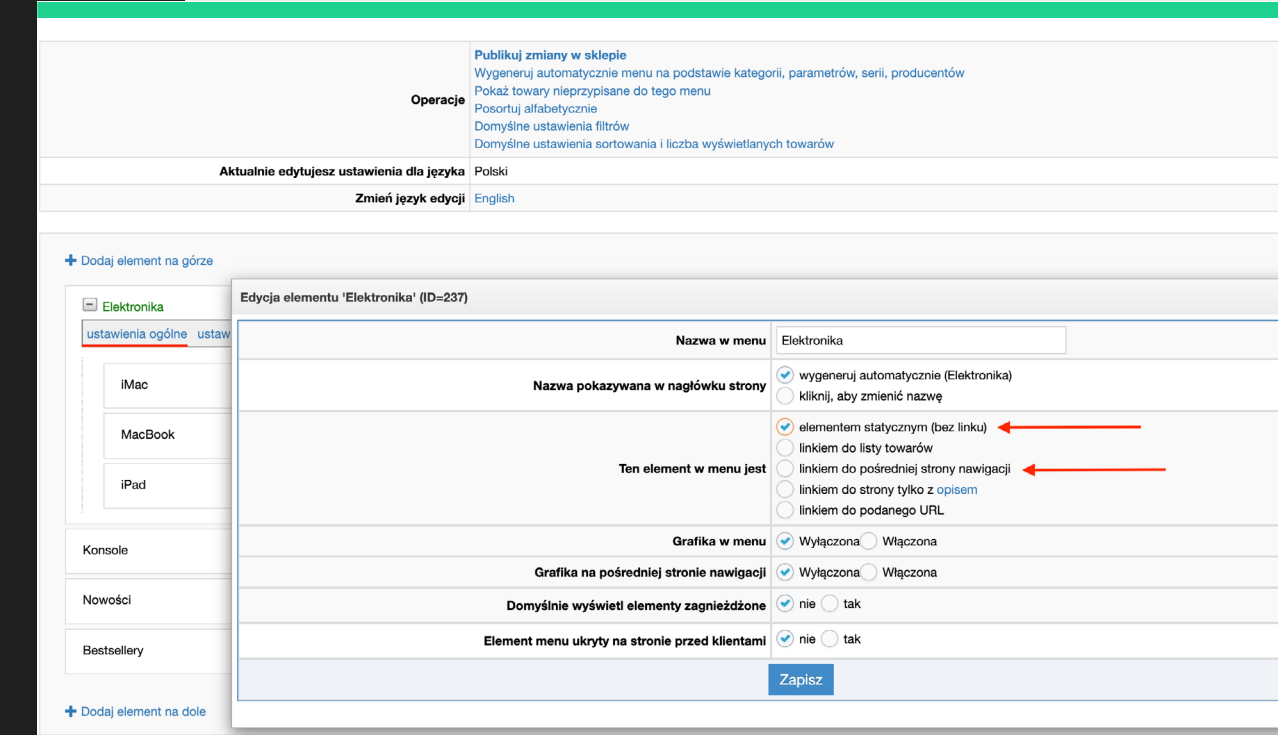

#### 6. Przejrzenie/wyłączenie Dodatków HTML

Zbyt duża liczba dodatków, to jeden z głównych powodów spowolnienia działania strony sklepu.

Zweryfikuj zatem, czy faktyczne wszystkie aktywne dodatki są potrzebne. Możliwe, że w sklepie wczytuje się skrypt rozwiązania, z którego od dawna już nie korzystasz.

Przykładowo - jeśli korzystałeś w przeszłości z usług firmy afiliacyjnej, a konto u nich zostało zamknięte, prawdopodobnie skrypt w twoim sklepie nadal jest aktywny. To niepotrzebnie obciąża i spowalnia stronę.

Listę dodatków znajdziesz w MODERACJA > Wygląd sklepu > Dodatki HTML i JavaScript

### 7. Ograniczenie ilości towarów wyświetlanych na jednej podstronie

Bardzo duży wpływ na konwersję ma szybkość wczytywania się listy towarów i prezentowanie wyników. Należy zadbać o to, żeby strona z produktami nie pokazywała od razu bardzo długiej listy, ponieważ negatywnie wpłynie na szybkość ładowania. Powinieneś ograniczyć liczbę towarów prezentowanych na stronie. W przeciwnym razie, przy zwiększonym ruchu podstrona może wczytywać się bardzo długo, co skutecznie zniechęci kupujących.

#### MODERACJA > Menu i podstrony opisowe w masce > np. Menu1

a) Wybieramy domyślne ustawienia sortowania i liczba wyświetlanych towarów i ustawiamy, ile ma się wyświetlać na jednej stronie. Optymalne wartości to od 20 do 30.

b) Pamiętaj, że każdy węzeł menu może mieć swoje indywidualne ustawienia wyświetlania.

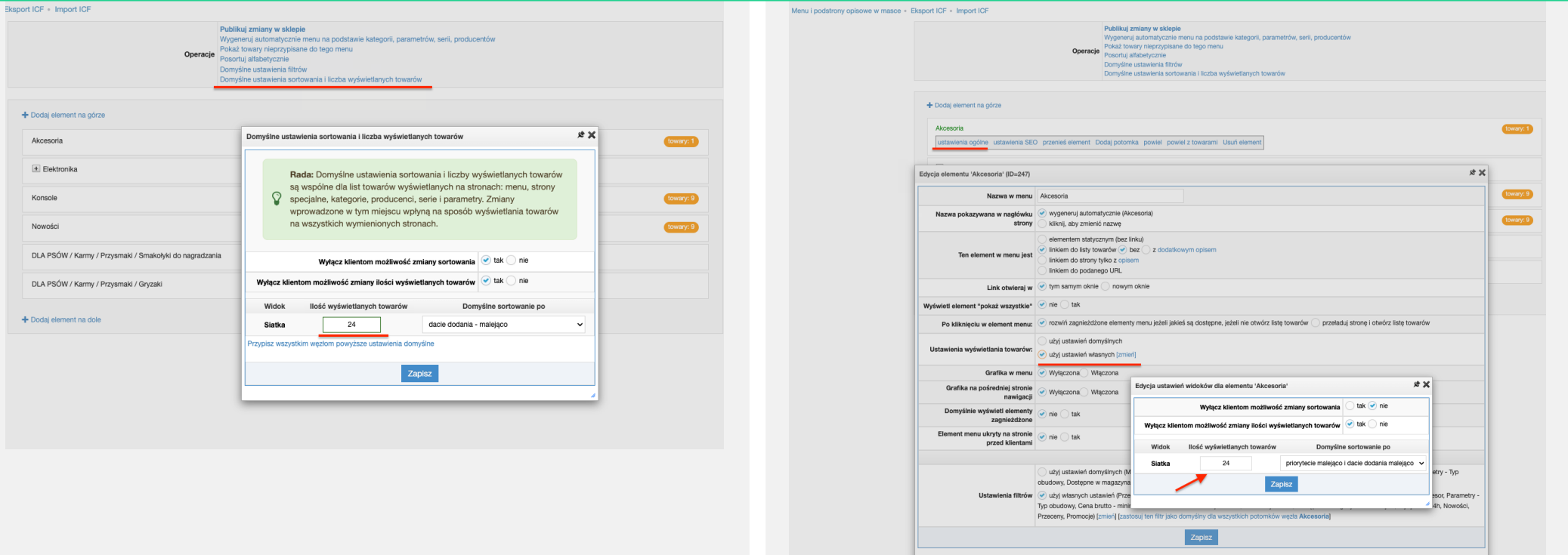

#### 8. Zaplanowanie i zaprojektowanie banerów, newslettera i innych kwestii marketingowych

Zadbaj o odpowiednie materiały promocyjne z wyprzedzeniem. Nasz zespół specjalistów może zaprojektować i przygotować niezbędne grafiki na stronę w formie banerów czy szatę graficzną newslettera. Możesz też wykorzystać gotowe grafiki i banery przygotowane przez IdoSell na Black Friday.

[www.idosell.com/pl/blog/zaoszczedz-czas-i-pieniadze-pobierz-paczke-banerow-na-black-friday-i-cyber-monday-1235327800](https://www.idosell.com/pl/blog/zaoszczedz-czas-i-pieniadze-pobierz-paczke-banerow-na-black-friday-i-cyber-monday-1235327800)

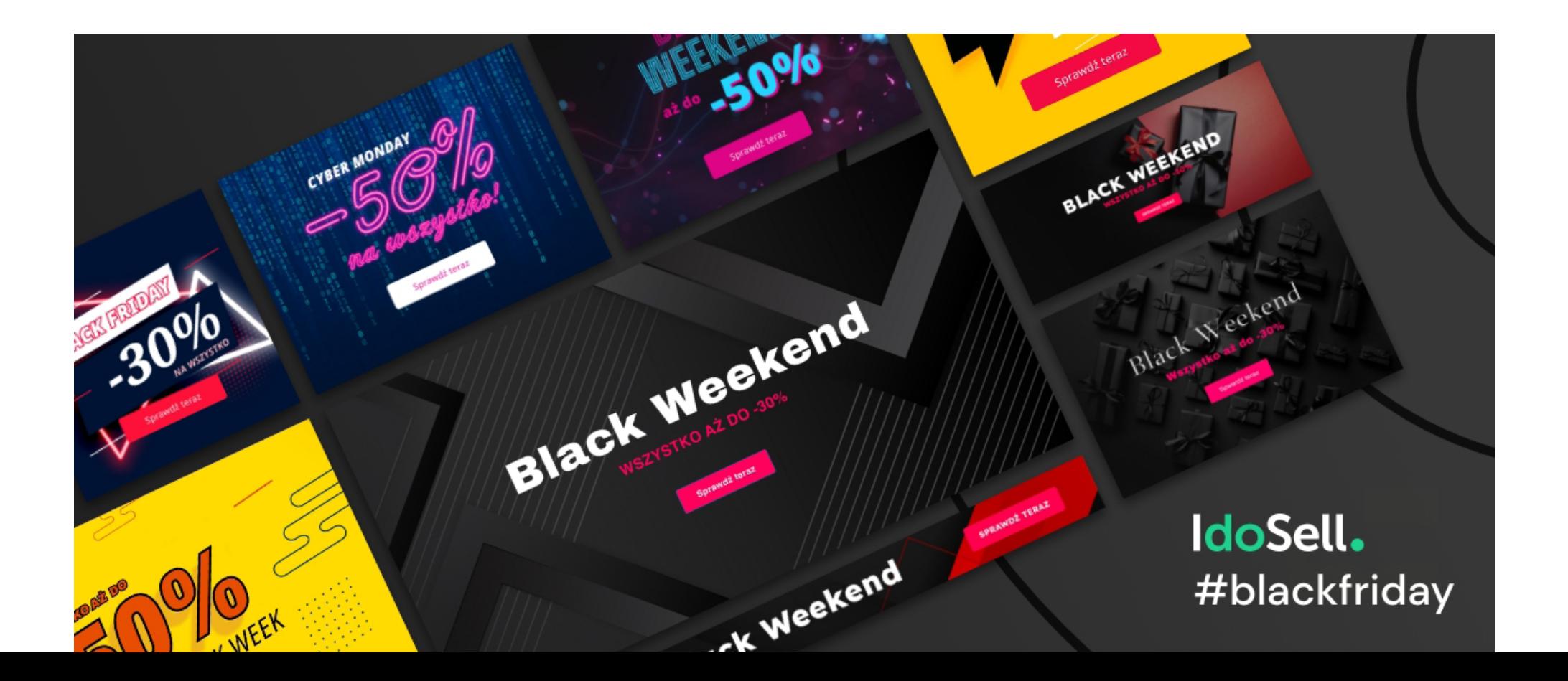

### 9. Zaplanowanie promocji oraz ustawienie daty ich uruchomienia lub skonfigurowanie kodów rabatowych z wyprzedzeniem

Jeśli planujesz uruchomić promocje w sklepie, zrób to z wyprzedzeniem. W konfiguracji masz możliwość określenia rozpoczęcia ich z dokładnością do godziny. Zaplanowanie promocji pozwoli ci również przygotować akcje marketingowe i komunikację z klientami.

Towary do promocji można dodać na 2 sposoby:

a) W sekcji MARKETING i SEO > Promocje: towary objete promocją możemy dodać jako pojedyncze id, węzły menu, kategorie, serie czy markę (wówczas zostaną przecenione wszystkie towary, które mają przypisany dany parametr).

b) Drugą opcją jest dodanie produktów z poziomu grupowej edycji towarów, poprzez opcję "zrób promocję" czyli wyszukania w TOWARY > Wyszukiwarka towarów

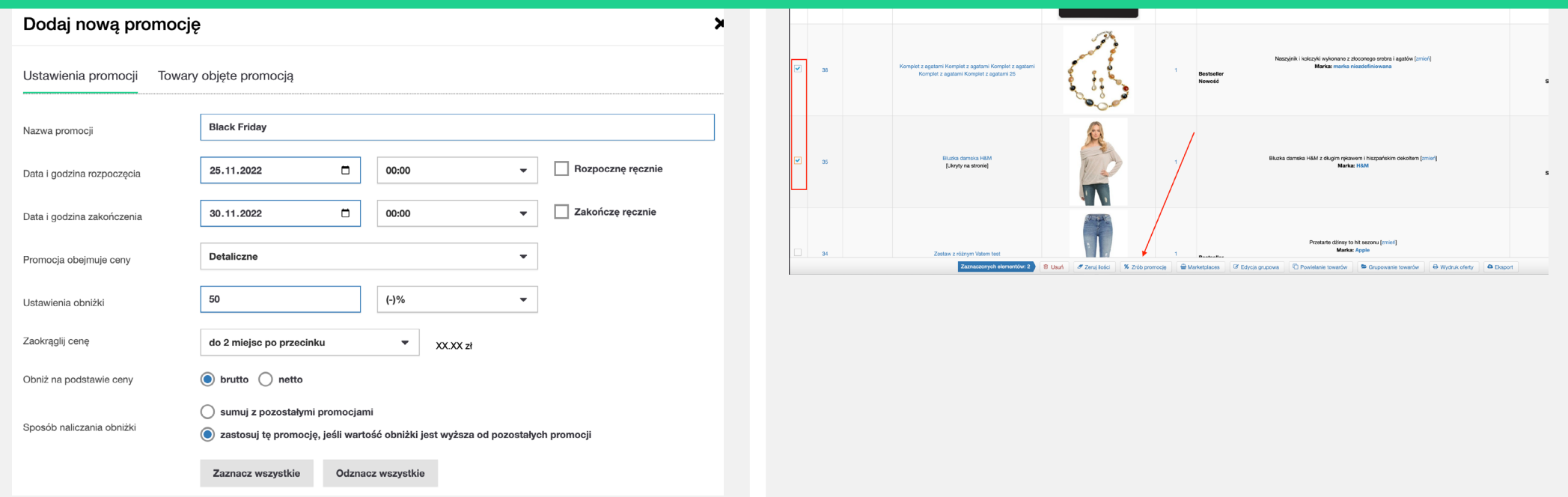

Warto mieć na uwadze, że kiedy dodajemy do promocji pojedyncze ID, maksymalnie możemy dodać do kampanii 500 towarów. W przypadku wyprzedaży większej liczby towarów, sugerowanym rozwiązaniem jest utworzenie nowego węzła menu (nie musi być widoczny w sklepie), a następnie przypisanie do niego towarów, które chcemy przecenić.

Pamiętaj o zaplanowaniu i ustawieniu promocji z wyprzedzeniem oraz o tym, żeby wystartowała automatycznie. Dzięki temu system będzie miał czas na aktualizację oferty cenowej na stronie.

#### To wszystkie rady, które mamy dla ciebie przed Black Week.

Jeśli masz dodatkowe pytania, [skontaktuj się z nami](https://www.idosell.com/pl/kontakt-idosell/).

#### **Trzymamy za ciebie kciuki!**

Poinformuj nas po Black Week, czy udało ci się osiągnąć zamierzoną sprzedaż i czy nasze rady były dla ciebie przydatne.